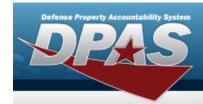

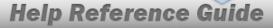

### **Search for a Contract — Criteria**

### **Overview**

The Property Accountability module Contract process provides the ability to add, update or delete contract information. A contract is an agreement between the government and a manufacturer to supply equipment, parts, and/or services. Contracts must be associated with a contractor. Contractor information must be entered before any contracts are entered in DPAS.

### **Navigation**

Master Data > Contract > Contract Search Criteria page

#### **Procedures**

#### Search for a Contract

One or more of the Search Criteria fields can be entered to isolate the results. By default, all results are displayed. Selecting at any point of this procedure returns all fields to the default "All" setting.

Selecting at any point of this procedure removes all revisions and closes the page. **Bold** numbered steps are required.

1. In the Search Criteria panel, narrow the results by entering one or more of the following optional fields.

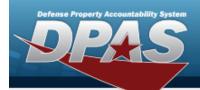

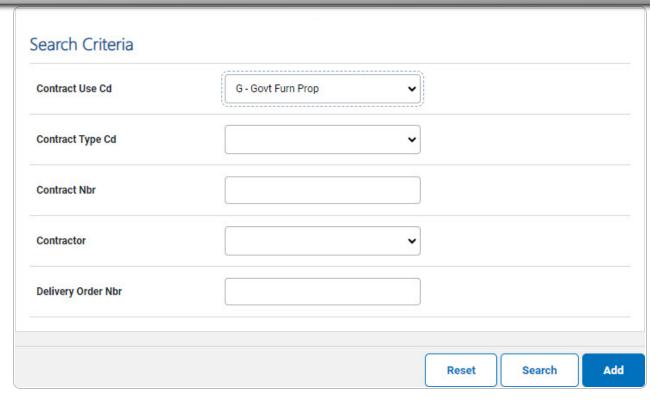

Note

The CONTRACT NBR requirements vary based on the selected Contract Type CD.

2. Select Search Results page appears. Results display in the Search Results grid.

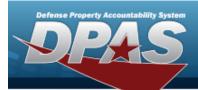

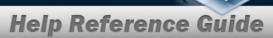

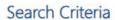

Contract Use Cd Contract Nbr Contractor Delivery Order Nbr G - Govt Furn Prop - Govt Furn Prop 9224213C0001 -- -- -- -- --

Contract Type Cd

DCF - DOD Contract (FAR)

### Search Results

| Update | Delete | Contract Nbr  | Divry<br>Ord<br>Nbr | Contractor | CAGE<br>Cd | DODAAC | Contract<br>Start Dt | Contract<br>End Dt |
|--------|--------|---------------|---------------------|------------|------------|--------|----------------------|--------------------|
| Update | Delete | H9224213C0001 |                     | ACME INC   | 0ACM1      |        | 06/01/2021           | 06/30/2025         |
| Update | Delete | H9224213C0001 |                     | ACME INC   | 3D135      |        | 11/01/2012           | 11/01/2013         |

Cancel

Add

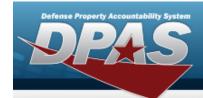

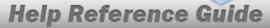

## **Add a Contract**

### **Navigation**

Master Data > Contract > Search Criteria > Contract Add page

### **Procedures**

#### **Add a Contract**

Selecting at any point of this procedure removes all revisions and closes the page. **Bold** numbered steps are required.

- 1. Use to select the Contract Use Cd.
- 2. Use to select the Contract Type Cd.
- 3. Enter the CONTRACT NBR in the field provided. This is a 23 alphanumeric character field.

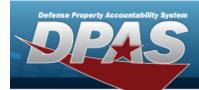

4. Select . The **Contract Add** page appears.

| add               |                          |  |
|-------------------|--------------------------|--|
| Contract Use Cd   | G - Govt Furn Prop       |  |
| *Contract Type Cd | DCF - DOD Contract (FAR) |  |
| Contract Nbr      | ABC12345DEF67            |  |
| Divy Ord Nbr      |                          |  |
| Contractor        | 0ACM1 - ACME INC         |  |
| Contract Start Dt |                          |  |
| Contract End Dt   |                          |  |

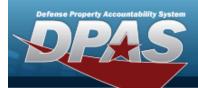

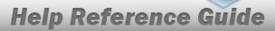

| *Issuing Ofc DoDAAC   |                |
|-----------------------|----------------|
| Issuing POC           |                |
| Issuing Phone Nbr     |                |
| Admn Ofc              |                |
| Admn Ofc Phone Nbr    |                |
| *Contract Admn DoDAAC |                |
| Prop Admn             |                |
| Prop Admn Phone Nbr   |                |
| Prop Admn E-Mail Addr |                |
| Attachment            | Add Attachment |

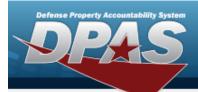

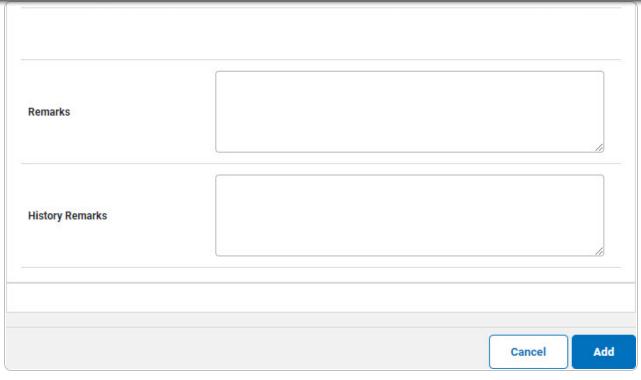

- **A.** The Contract Type CD automatically populates and is not editable.
- **B.** Enter the CONTRACT NBR in the field provided. This is a 50 alphanumeric character field.

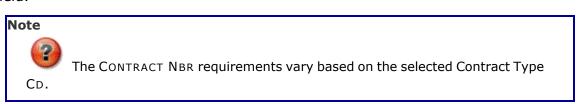

- **c.** Use to select the Contractor.
- **D.** Use to select the Contract Start Dt, or enter the date (MM/DD/YYYY) in the field provided.
- **E.** Enter the Issuing Ofc DodaAC in the field provided. This is a 6 alphanumeric character field.
- **F.** Enter the Contract ADMN DODAAC in the field provided. *This is a 6 alphanumeric character field.*
- 5. Select . The **Contract Transaction Status** page appears.

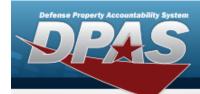

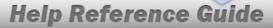

## **Update a Contract**

## **Navigation**

Master Data > Contract > Search Criteria > Update hyperlink > Contract Update page

### **Procedures**

#### **Update a Contract**

Selecting at any point of this procedure removes all revisions and closes the page. **Bold** numbered steps are required.

1. Select the Update hyperlink. The **Contract Update** page appears.

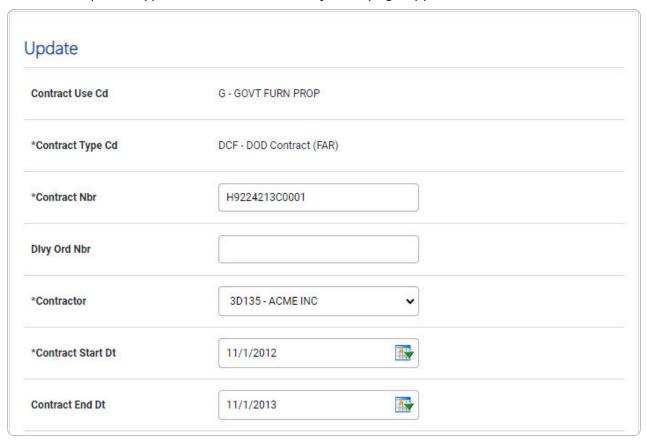

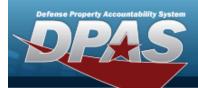

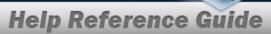

| *Issuing Ofc DoDAAC   | H92242         |  |
|-----------------------|----------------|--|
| Issuing POC           |                |  |
| ssuing Phone Nbr      |                |  |
| Admn Ofc              |                |  |
| Admn Ofc Phone Nbr    |                |  |
| *Contract Admn DoDAAC | HC1013         |  |
| Prop Admn             |                |  |
| Prop Admn Phone Nbr   |                |  |
| Prop Admn E-Mail Addr |                |  |
| Attachment            | Add Attachment |  |

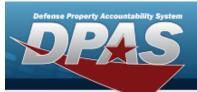

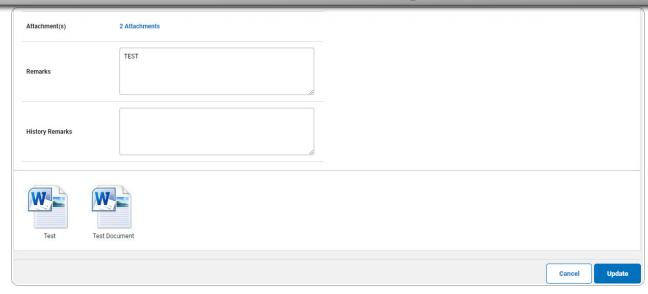

- **A.** Verify the Contract Type Cd.
- **B.** Update the CONTRACT NBR, entering the revised identifier in the field provided. *This is a 50 alphanumeric character field.*

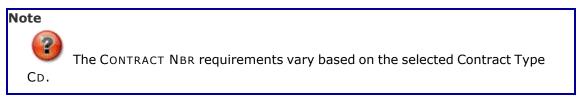

- **C.** Update the Contractor, using to select the desired name.
- **D.** Update the Contract Start Dt, using or entering the date (MM/DD/YYYY) in the field provided.
- **E.** Update the Issuing OFC DoDAAC, entering the revised DoDAAC in the field provided. *This is a 6 alphanumeric character field.*
- **F.** Update the Contract ADMN DODAAC, entering the revised DoDAAC in the field provided. *This is a 6 alphanumeric character field.*
- 2. Select Update . The Contract Transaction Status page appears.

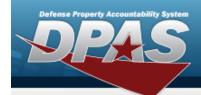

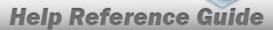

### **Delete a Contract**

### **Navigation**

Master Data > Contract > Search Criteria > Search > Delete hyperlink > Contract Delete page

### **Procedures**

#### **Delete a Contract**

Selecting at any point of this procedure removes all revisions and closes the page. **Bold** numbered steps are required.

1. Select the Delete hyperlink. The **Contract Delete** page appears.

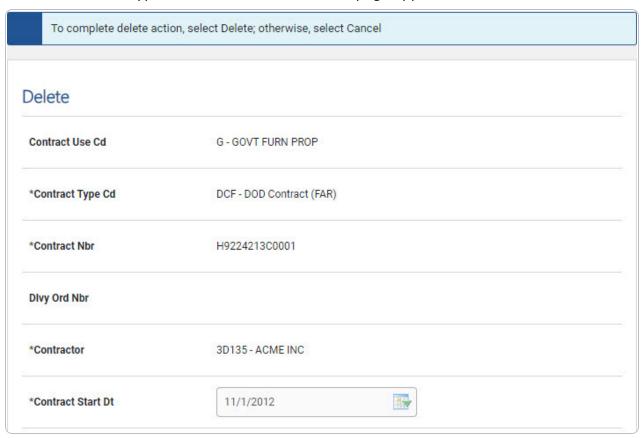

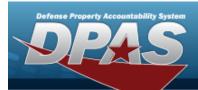

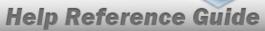

| Contract End Dt       | 11/1/2013      |
|-----------------------|----------------|
| *Issuing Ofc DoDAAC   | H92242         |
| Issuing POC           |                |
| Issuing Phone Nbr     |                |
| Admn Ofc              |                |
| Admn Ofc Phone Nbr    |                |
| *Contract Admn DoDAAC | HC1013         |
| Prop Admn             |                |
| Prop Admn Phone Nbr   |                |
| Prop Admn E-Mail Addr |                |
| Attachment            | Add Attachment |

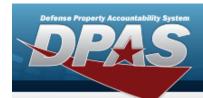

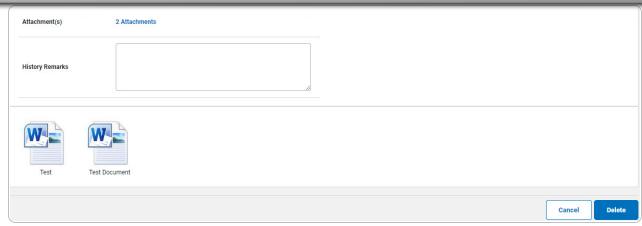

- **A.** Verify the Contract Type Cd.
- **B.** Verify the Contract NBR.
- **C.** Verify the Contractor.
- **D.** Verify the Contract Start Dt.
- **E.** Verify the Issuing Ofc DodaAC.
- **F.** Verify the Contract ADMN DODAAC.
- 2. Select Delete . The Contract Transaction Status page appears.